#### **Microsoft Teams Programı Kullanımı**

## **İçindekiler**

- 1. Tez Sunumları için Ekip ve Toplantı Oluşturma
- 2. Video Kaydı Alma
- 3. Bağlantı Linki ile Toplantıya Katılım Sağlama

### **1. Tez Sunumları için Ekip ve Toplantı Oluşturma**

1.1 Microsoft Teams programinda sol tarafta bulunan butonlardan "Ekipler" butonu tıklanır. (Şekil 1)

1.2 "Ekipler" butonunun tıklanmasından sonra ekranın sağ üst köşesinde bulunan "Ekip oluştur veya bir ekibe katıl" butonu tıklanır. (Şekil 1)

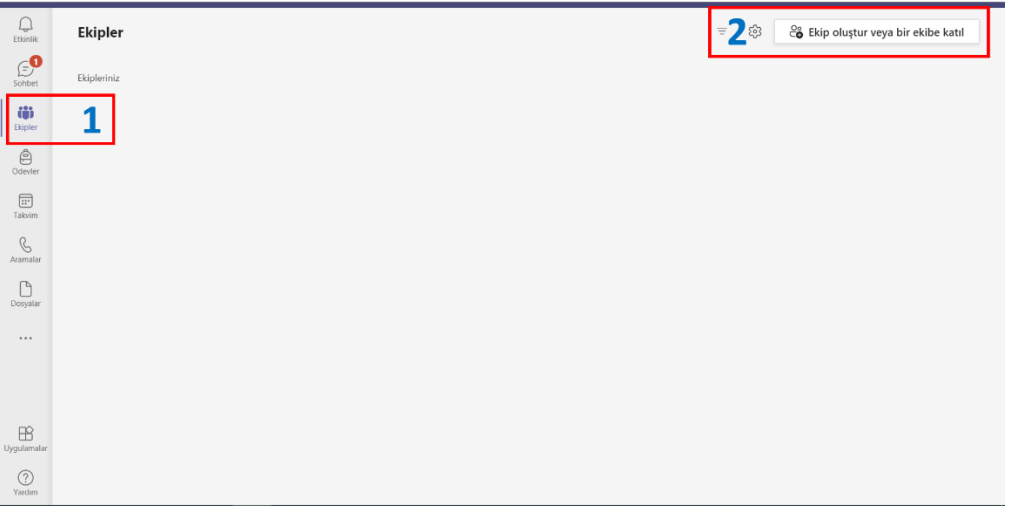

Şekil 1

1.3 Ekranda görünen "Ekip oluştur" butonuna tıklanır. (Şekil 2)

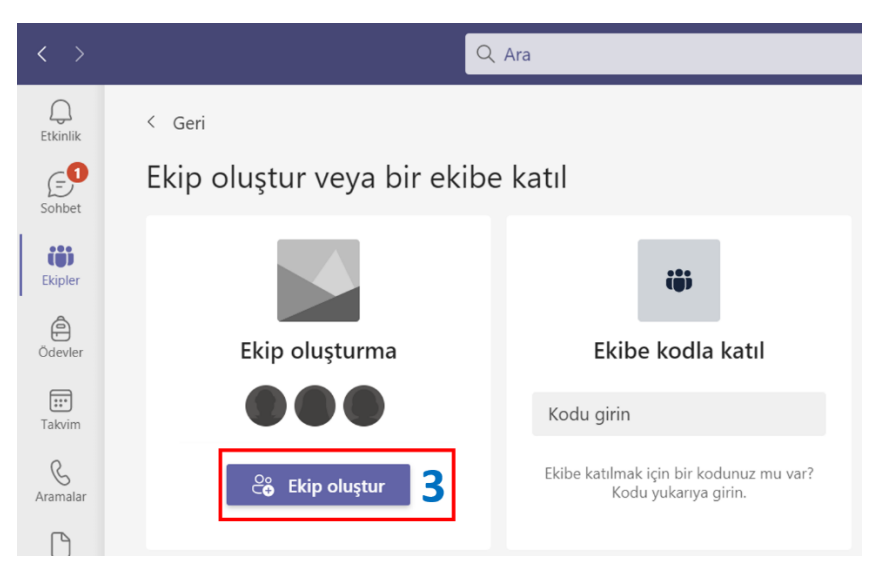

Sekil 2

1.4 Ekip türü seçim işlemi yapılır. Herhangi bir tür seçilebilir. (Şekil 3)

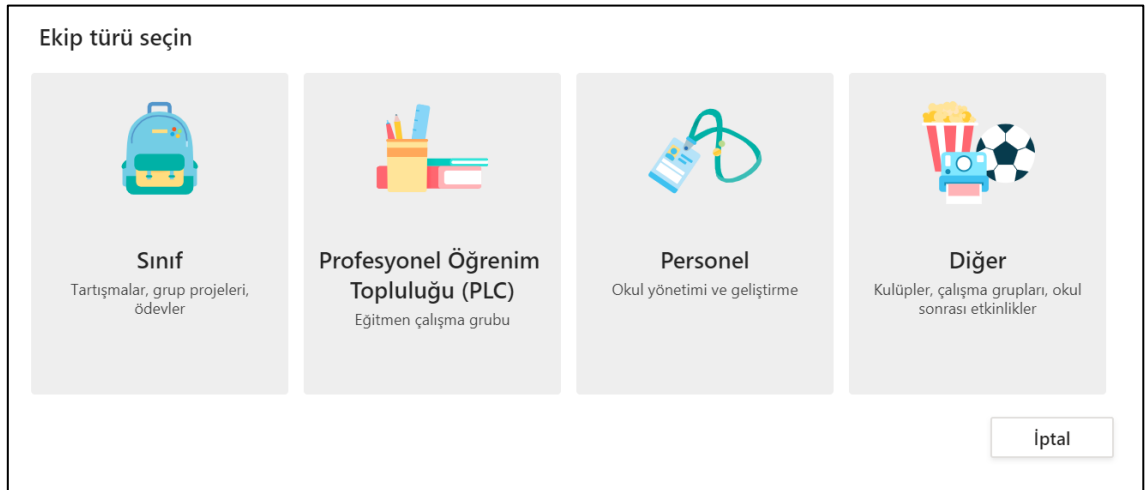

Şekil 3

1.5 Ekip türü seçiminden sonra, ekibe kişi eklenebilir. Öğrenci eklemek için öğrenci numarasının yazılması yeterlidir. Kurumdaki herhangi bir öğretim elemanının da ad-soyad bilgisi girilerek ekibe ekleme yapılabilir. Microsoft Teams hesabı olmayan bir kişi eklenemez. Hesabı olmayan ya da kurum dışındaki kişiler için toplantı bağlantı linki kullanılır. Bağlantı işlemi bölüm 1.6'da anlatılmıştır.

Bu adımda kimseyi ekibe eklemeden, daha sonra da kişi ekleme işlemi yapılabilir. Bu durumda ekranın sağ al köşesindeki "Atla" butonu kullanılmalıdır. (Şekil 4)

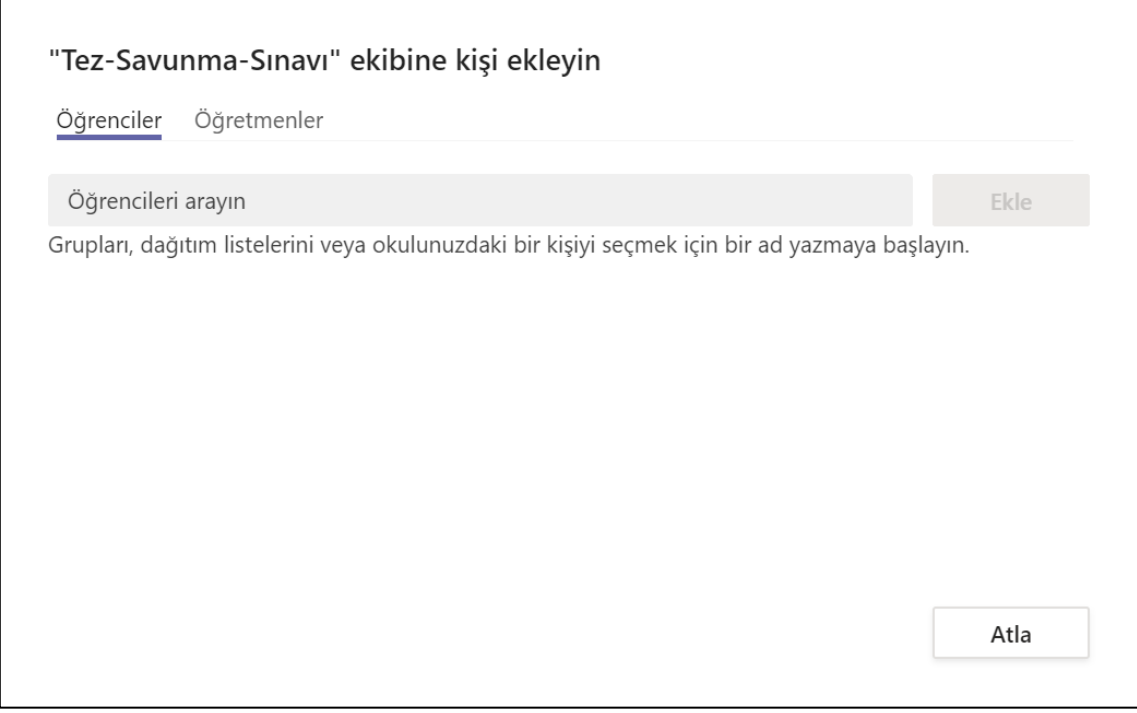

1.6 Ekip oluşturma işlemi tamamlandı. Ekranın sol tarafında ekip adı görülmektedir ("Tez-Savunma-Sınavı"). Ekranın sağ üst köşesindeki "Toplantı Yapın" butonunun yanındaki aşağı yönlü ok butonu tıklandığında açılan menüden uygun olanı seçilir. Toplantıyı daha sonra yapmak için "Toplantı planla" butonu kullanılır. Toplantıyı hemen başlatmak için "Şimdi toplantı yap" butonunu kullanılır. (Şekil 5)

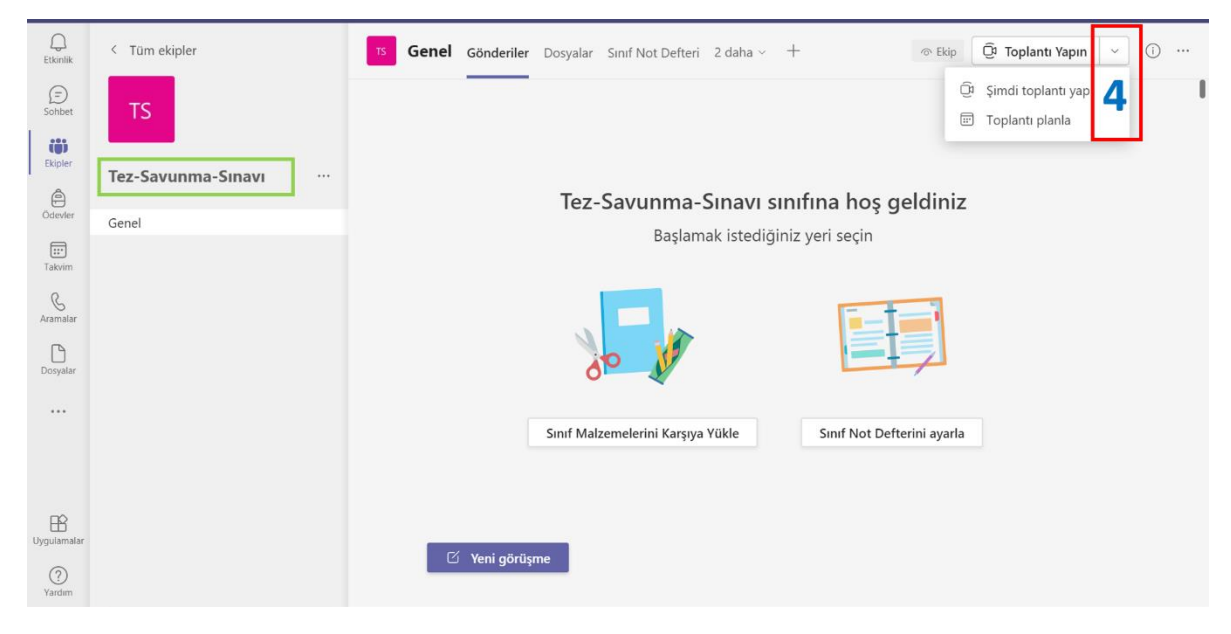

Şekil 5

1.7 Toplantı başlatıldığında gelen ekranda "Toplantı bağlantısını kopyala" butonu kullanılarak bağlantı linki oluşturulur. Bağlantı linkini görebilmek için herhangi bir belgeye (Word, Excel, Mail vb.) yapıştırmak yeterlidir. Dışarıdan katılmak isteyen kişiler Microsoft Teams hesabı gerektirmeden, sadece bağlantı linkini kullanarak toplantıya katılım sağlayabilirler. (Şekil 6)

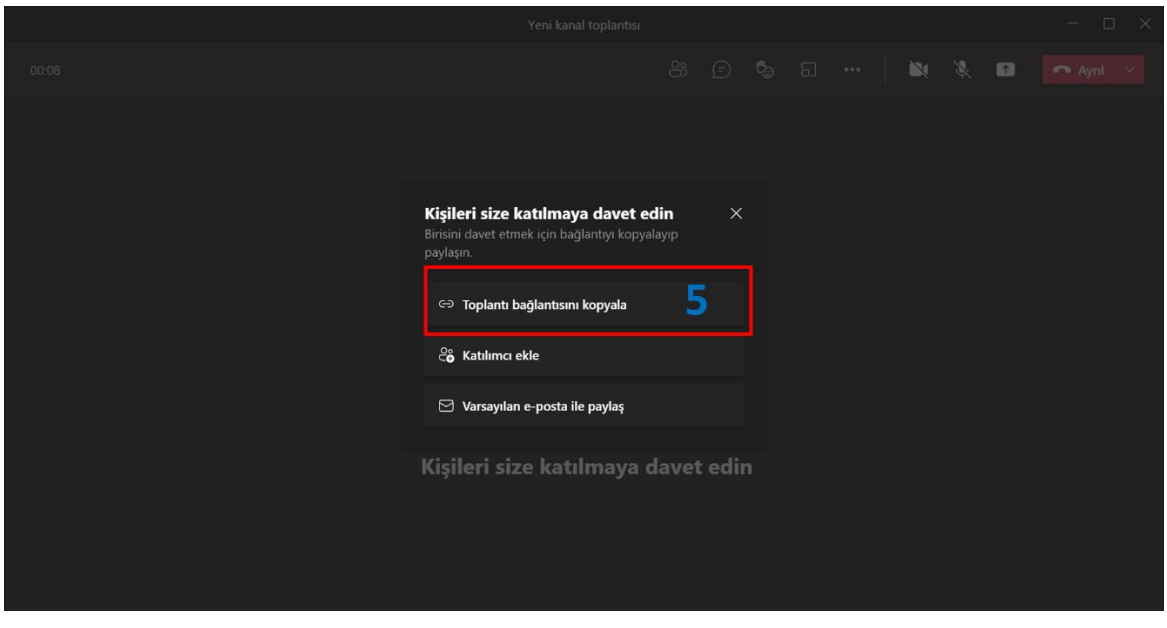

Sekil 6

1.8 Bir önceki adımda alınan bağlantı linki, toplantı başladıktan sonra da ilgili buton kullanılarak alınabilir. Ekranın üstünde bulunan "…" butonu kullanılarak açılan menüden "Toplantı bilgileri" tıklanır. (Şekil 7)

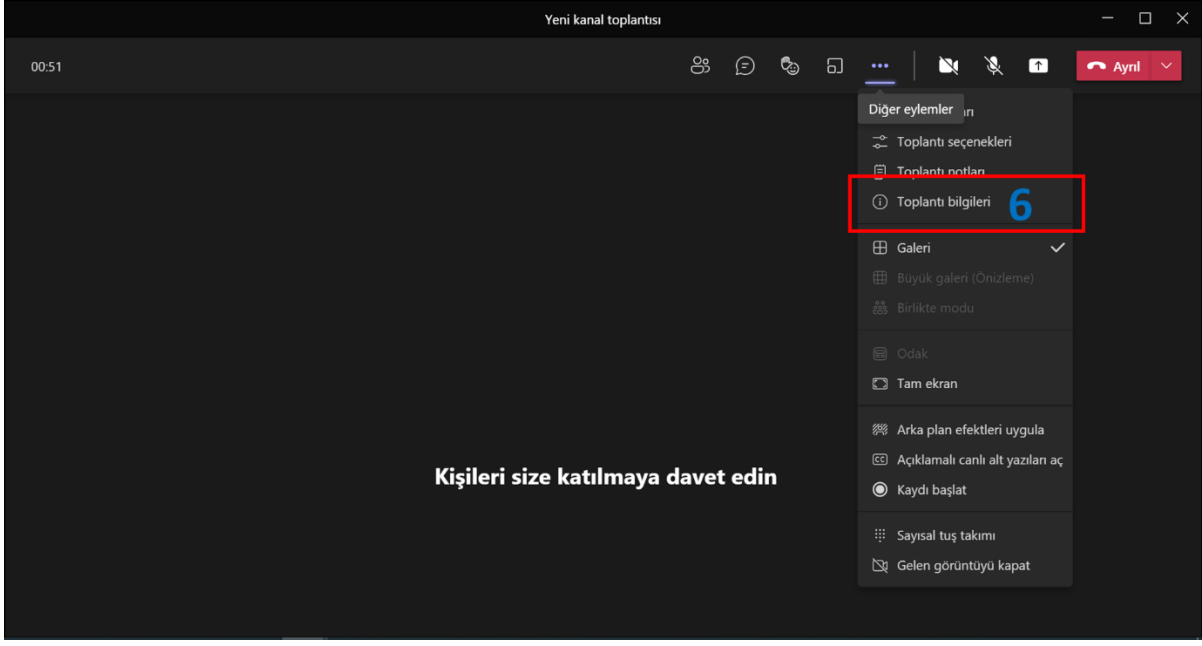

Şekil 7

1.9 "Toplantı bilgileri" butonu tıklandıktan sonra ekrana "Katılma bilgilerini kopyala" butonu çıkacaktır. Bu buton tıklanarak bağlantı bilgisi kopyalanabilir. (Şekil 8)

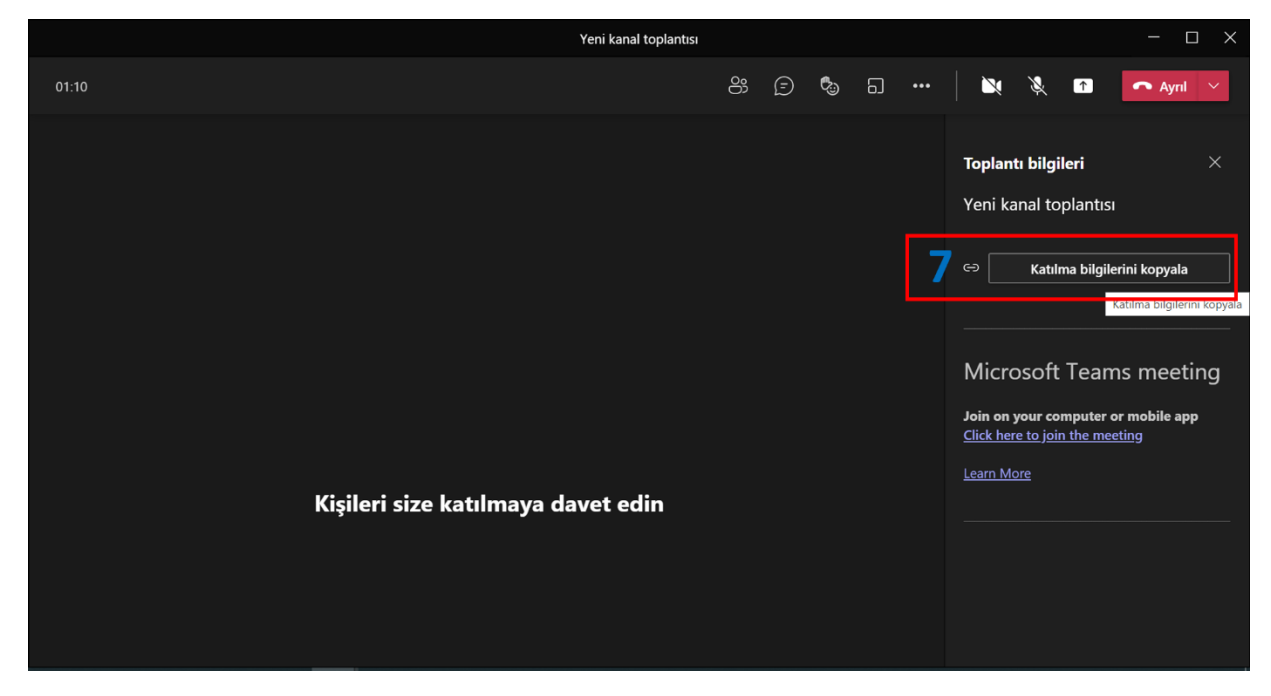

Şekil 8

## 2. Video Kaydı Alma

Ekranın üstünde bulunan "…" butonu kullanılarak açılan menüden "Kaydı başlat" butonu tıklanır. Toplantı bittikten sonra yine aynı menü kullanılarak kayıt sonlandırılır. Kaydın tamamlanmasından birkaç saat sonra ilgili ekip seçilerek kayıtlara ulaşılabilir. (Şekil 9)

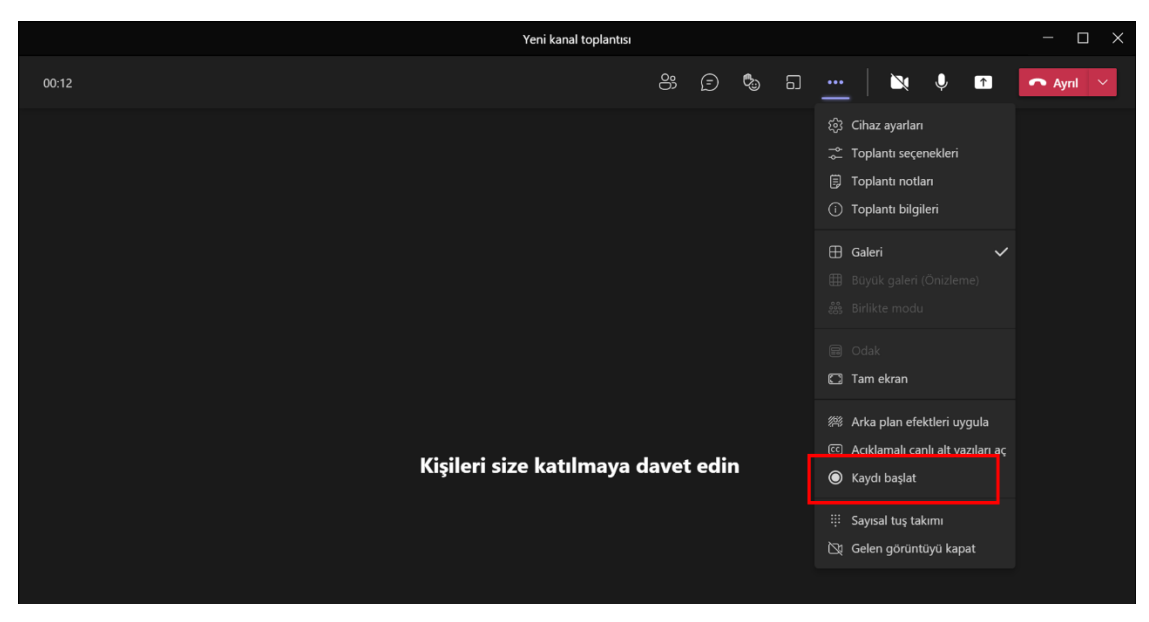

Şekil 9

# 3. Bağlantı Linki ile Toplantıya Katılım Sağlama

Microsoft Teams hesabı olmayanlar ve/veya uygulamayı kurmamış olanlar da katılım gerçekleştirebilmektedir. Bunun için etkinlik saatinde ilgili katılım linki ile erişim sağladıktan sonra ekrana gelecek olan "Teams toplantınıza nasıl katılmak istersiniz?" sorusu karşısındaki "Bu tarayıcıda devam et (indirme ve yükleme gerekmez)" butonunu kullanarak katılım sağlanabilecektir. (Şekil 10)

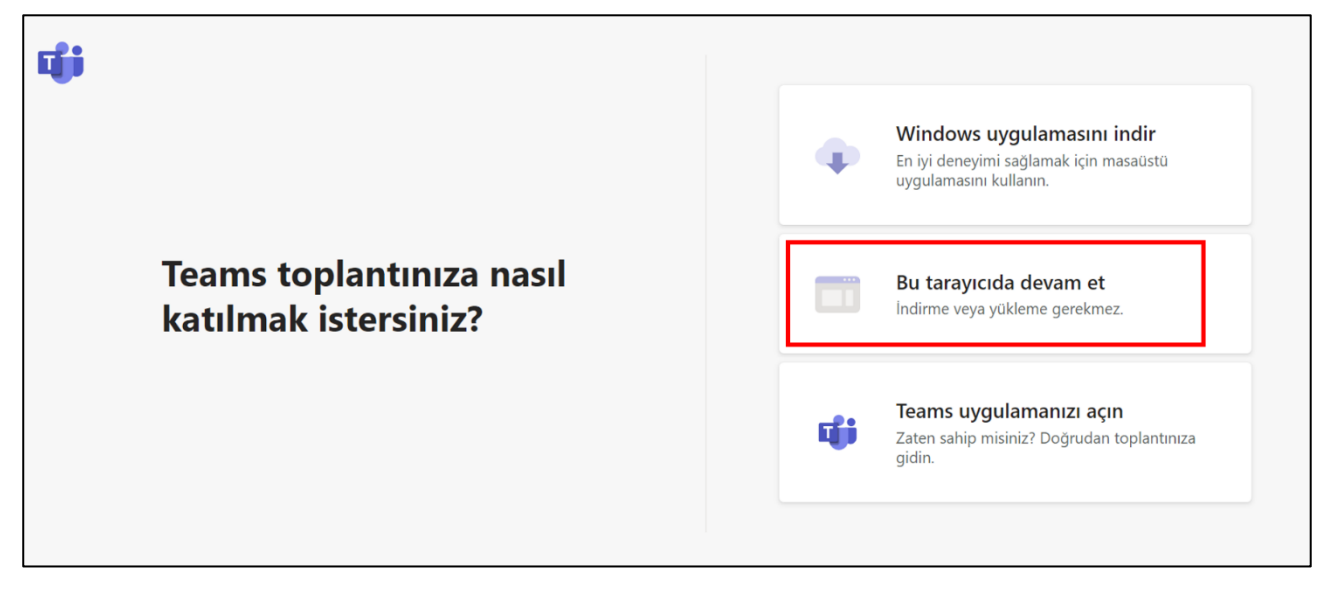